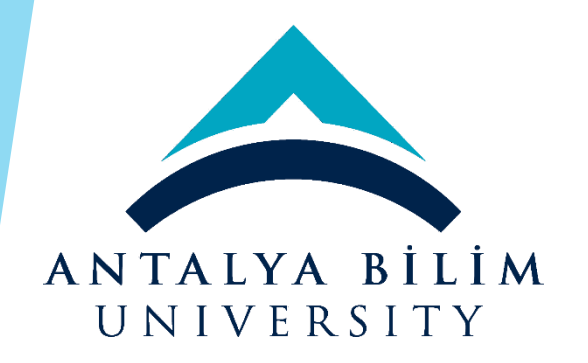

# ANTALYA BİLİM UNIVERSITY ERASMUS+ MOBILITY PROGRAMME APPLICATION GUIDE

1) You need to go to the web address: **[https://exchange.antalya.edu.tr](https://exchange.antalya.edu.tr/)** 2) You need to click on the place where it says **"register and apply"** in the lower right corner.\*\*\*pointed by **red arrow**

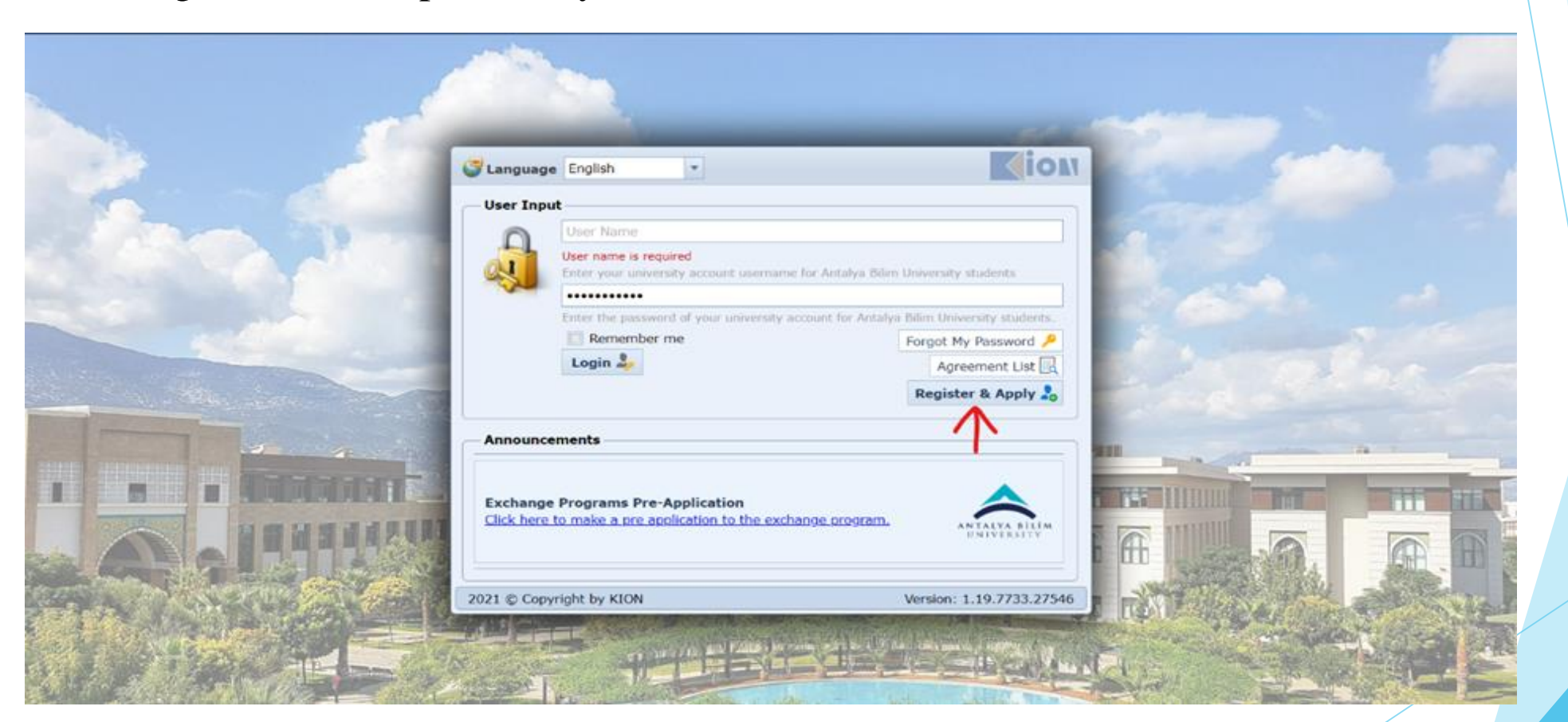

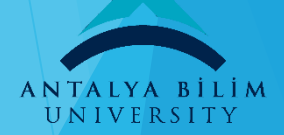

3)You will choose Erasmus+ (for European Countries and for all departments) which is stated below;

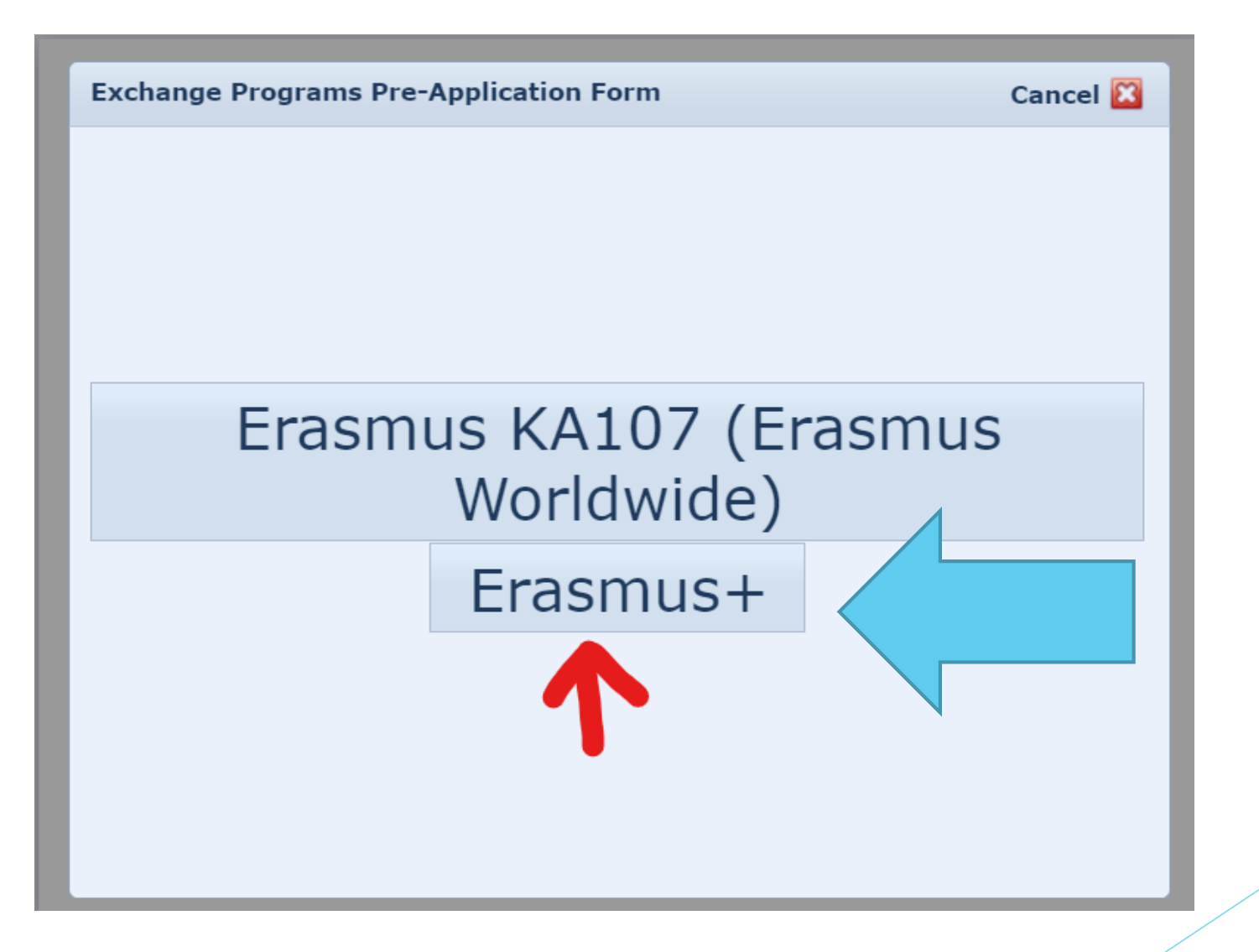

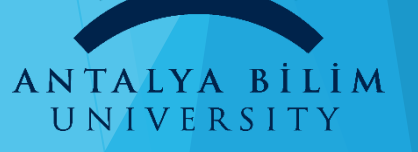

4)If you want to benefit from Erasmus KA107, you need to choose Erasmus KA107 (Erasmus Worldwide) which is stated below; (Just **Business Administration, Computer, Civil and Mechanical Engineering** Students can apply)

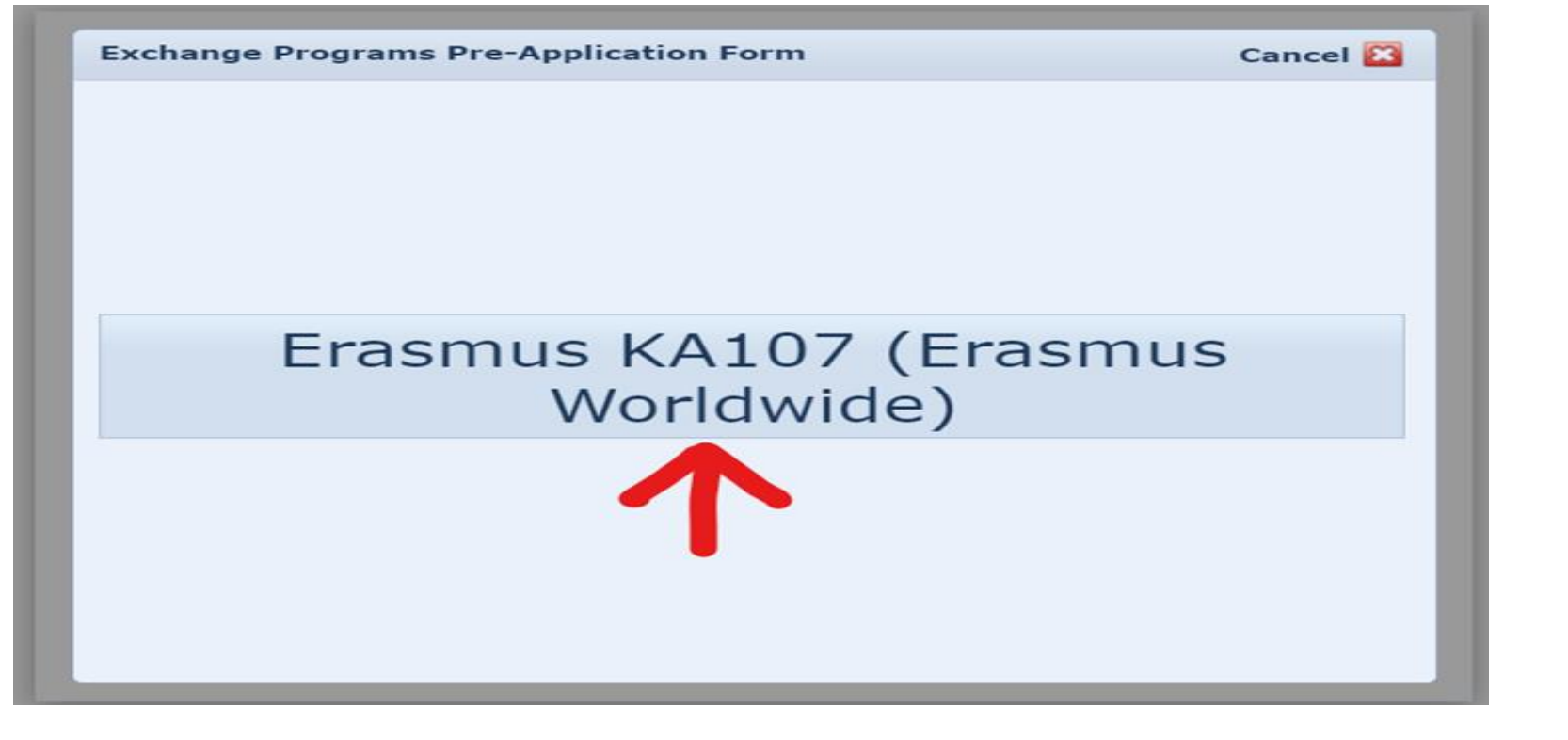

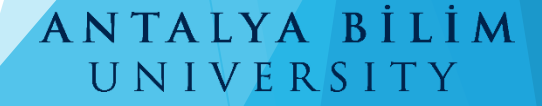

5)You need to choose the option of **"Student"**

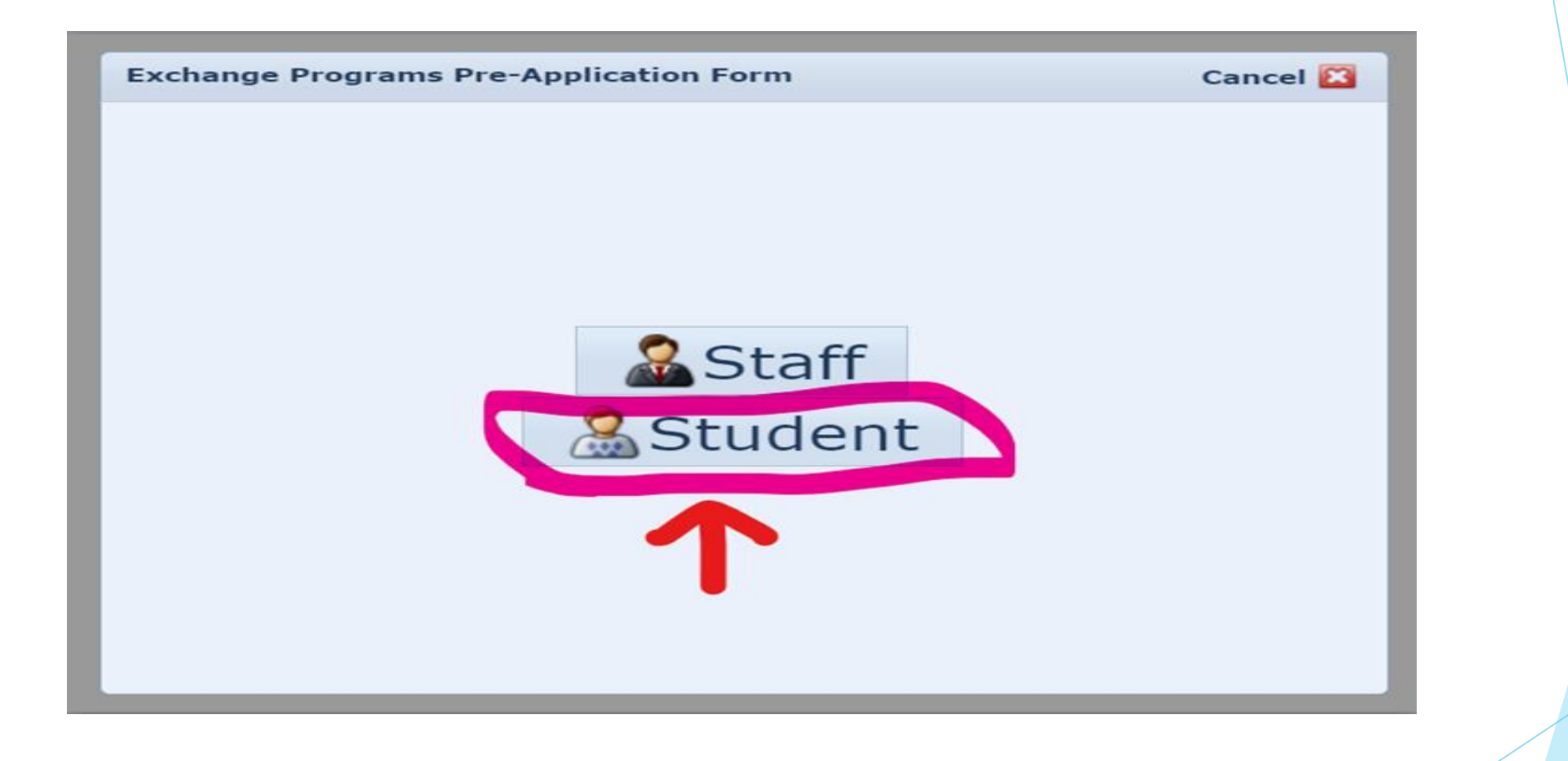

#### ANTALYA BİLİM UNIVERSITY

6)You need to choose the option of **"Outgoing Student"**

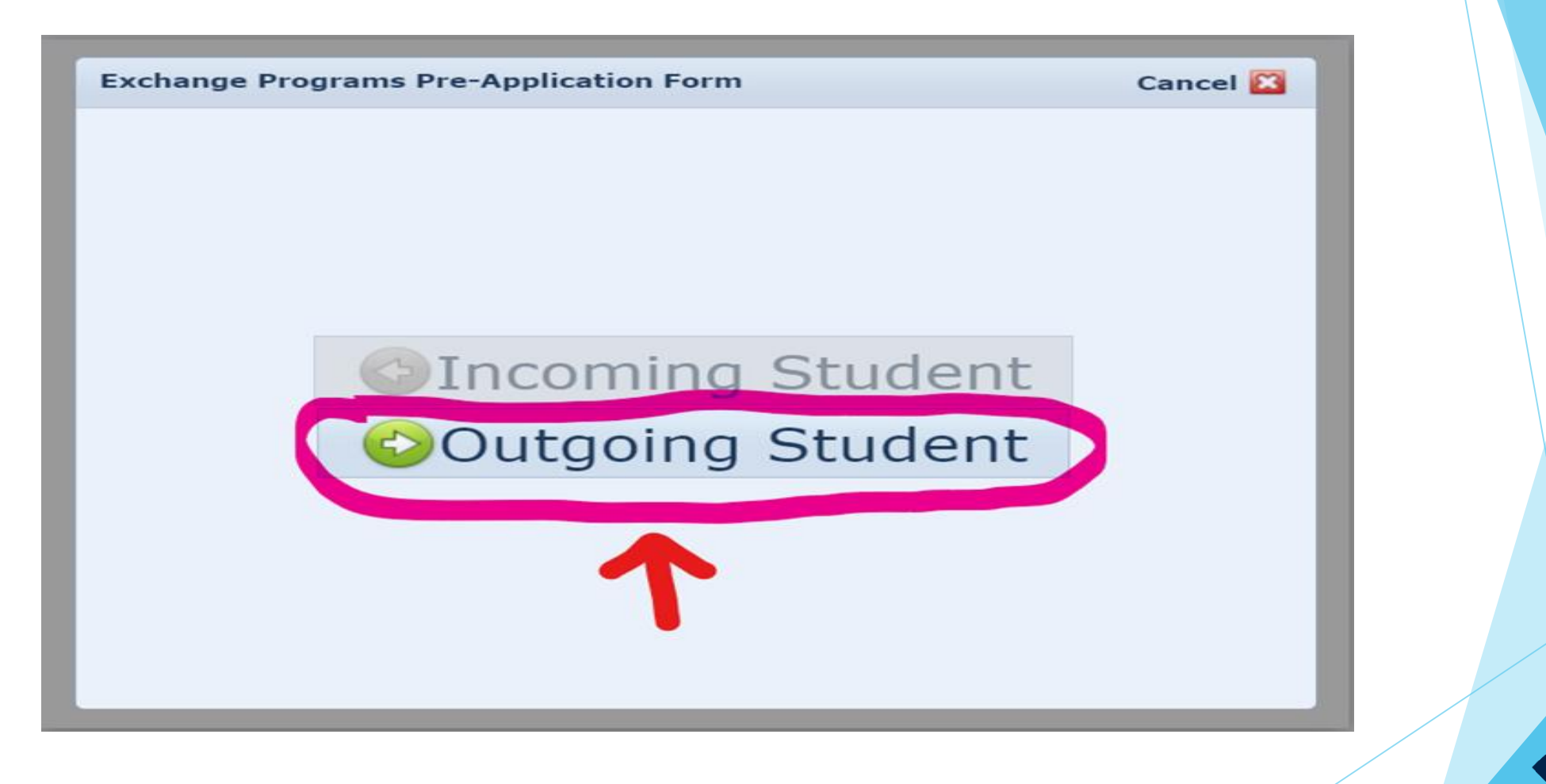

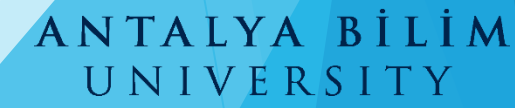

7) You need to log in to the system using the username and password which are used for the Antalya Bilim University **student system.**

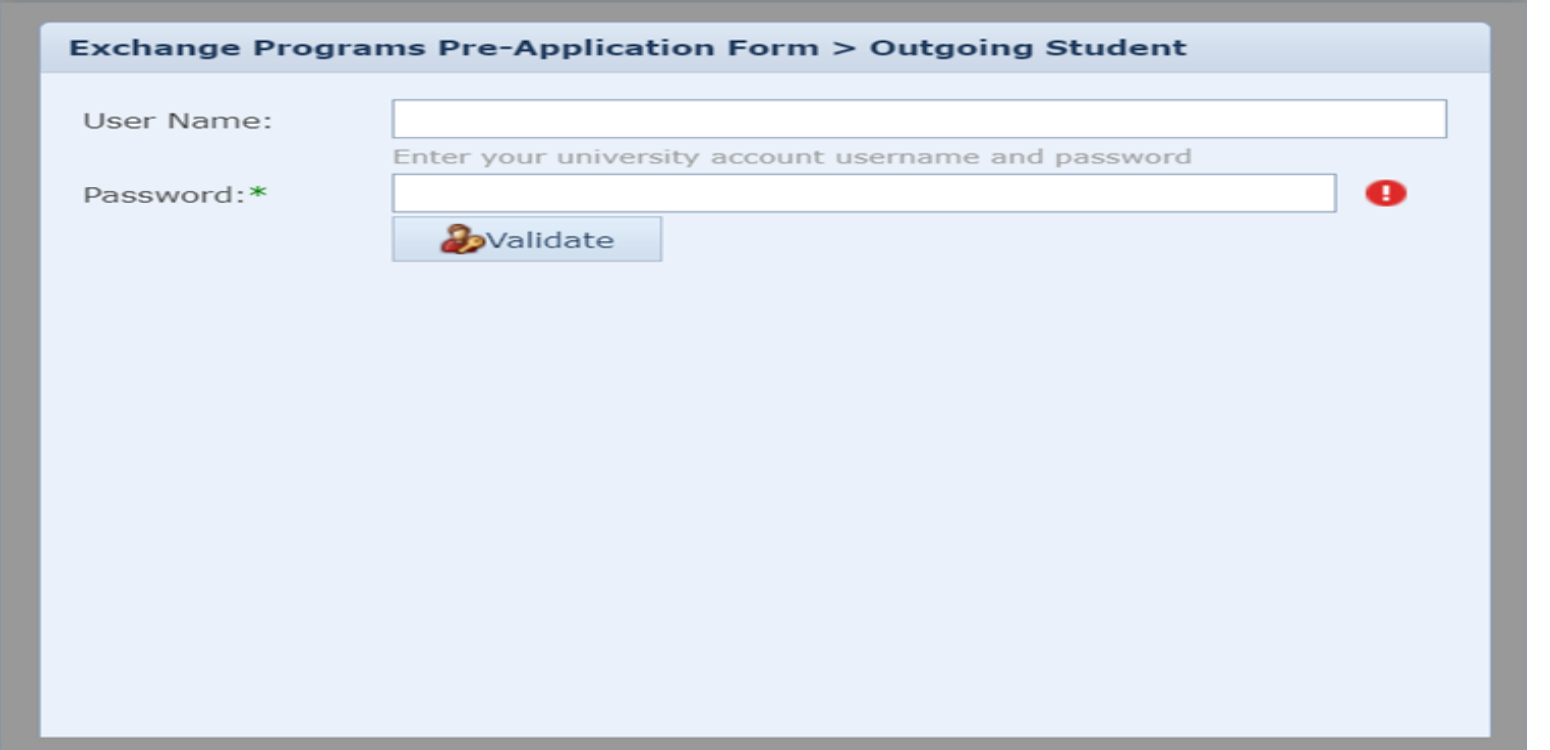

#### ANTALYA B L İ M UNIVERSITY

### 8)You will see the written of **"The validation is succesful"**

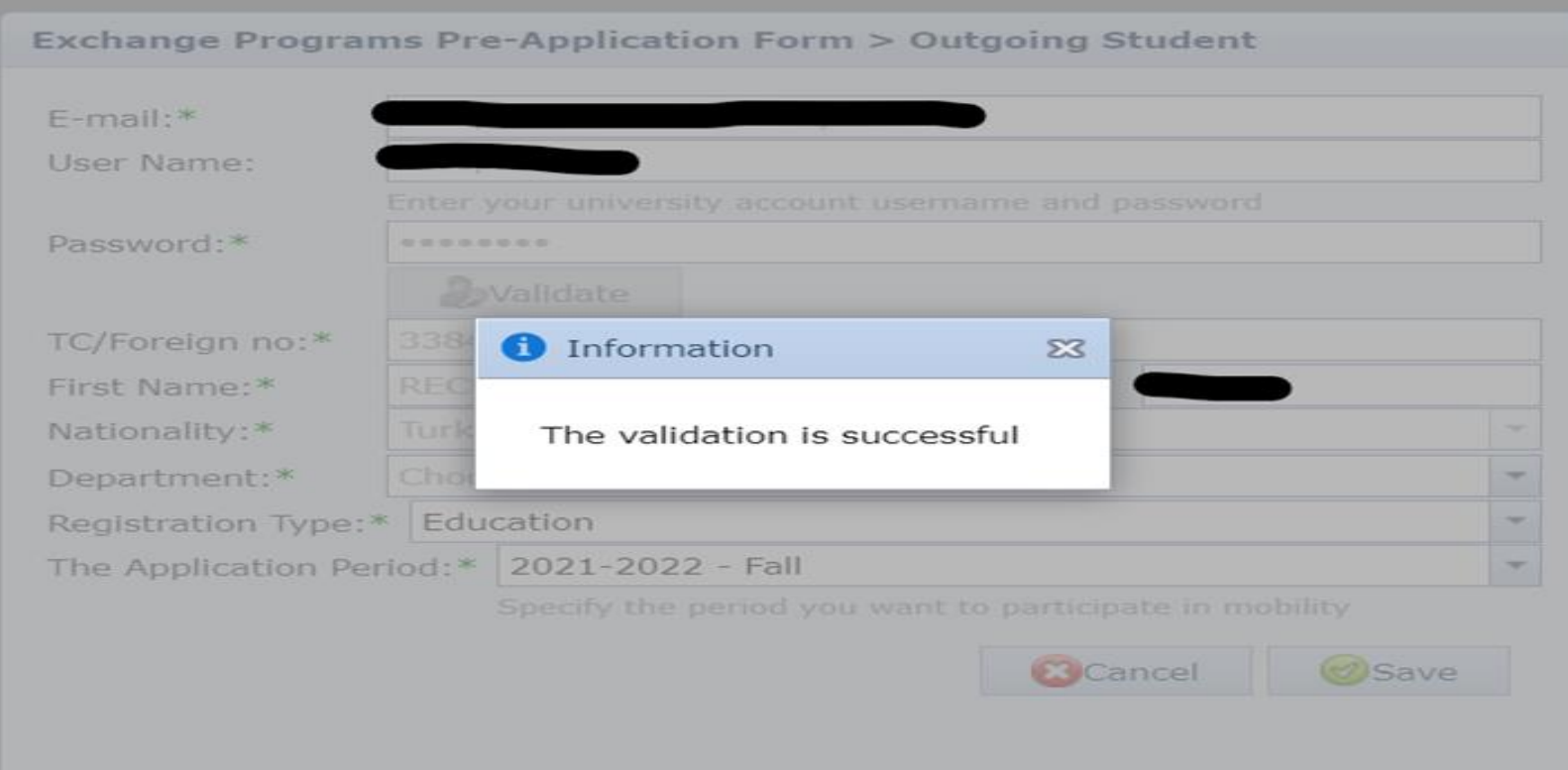

### ANTALYA BILIM UNIVERSITY

9) If you will benefit from Erasmus Internship, you need to choose this from **«Registration Type»** and then you need to specify the period of your internship.

> If you want to start your internship this summer you need to choose **2020-2021 Summer**, if you want to start your internship next summer, you need to choose **2021-2022 Summer.**

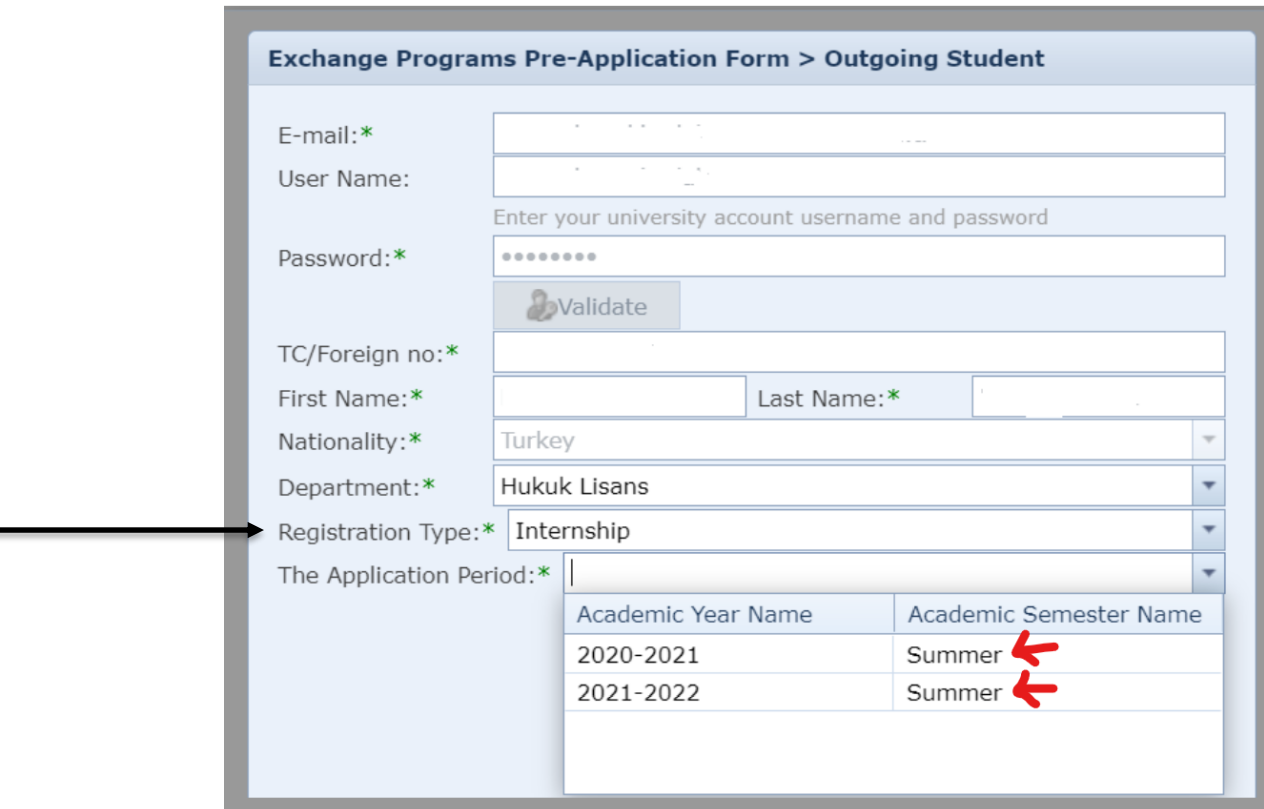

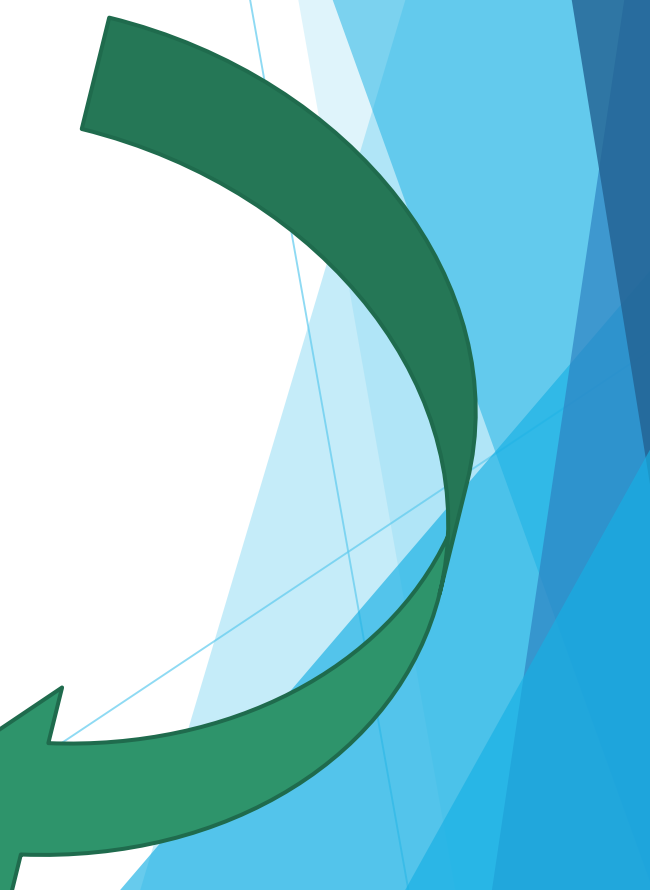

10) If you will benefit from Erasmus Studyingyou need to choose this from **«Registration Type»** and then you need to specify the period of your syudying; **application period.**

> If you want to study next fall you need to choose **2020-2021 Fall**, if you want to study next spring, you need to choose **2021- 2022 Spring**

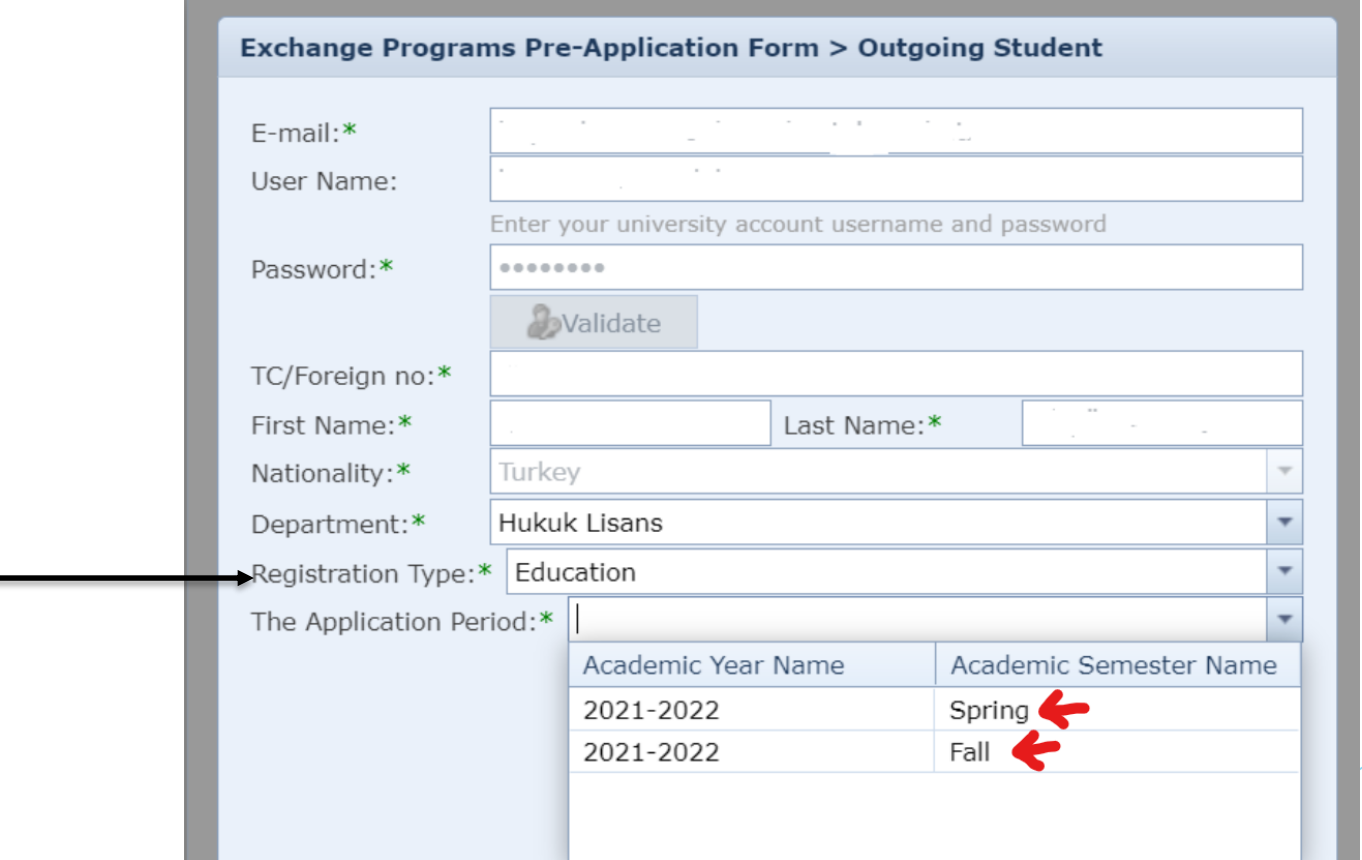

**T** İM UNIVERSITY

11)You will see this warn after you save all information.

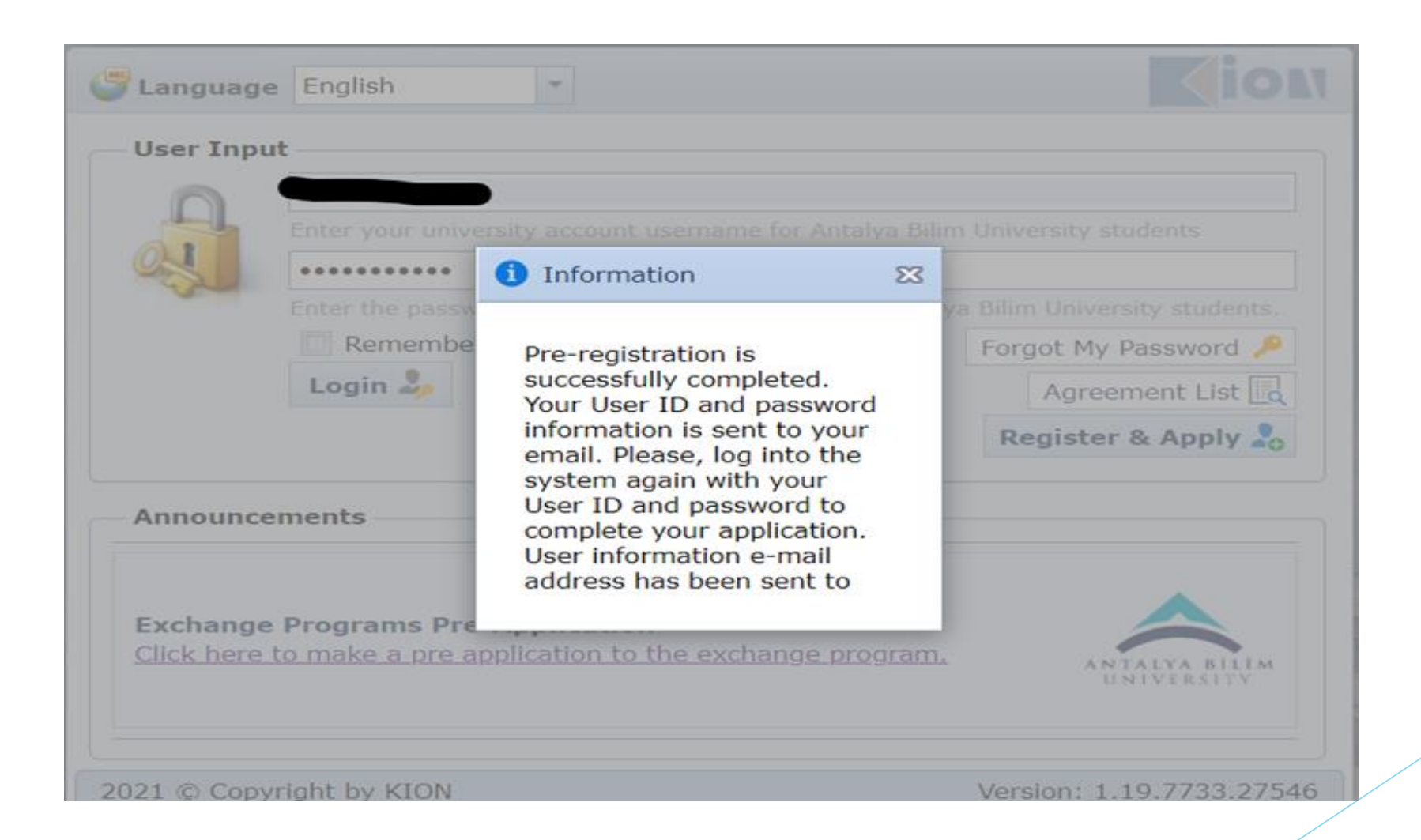

ANTALYA BILIM UNIVERSITY

12) You will receive an e-mail from the system about the completion of your preapplication and you need to log in to system again.

Dear candidate,

Your registration is complete now. You can log in to the system to complete your application using your username and password given below.

**User Information** 

User Name: Password: Bu kullanıcı ile ilişkili şifre bilgisi sistemde tutulmamaktadır. Use the password associated with your University account

Good Luck with your application!

Erasmus+ Office

**ABU Erasmus Office** 

#### ANTALYA B UNIVERSITY

13) You will log in to **[https://exchange.antalya.edu.tr](https://exchange.antalya.edu.tr/)** again to complete your application **with your username and password** of Antalya Bilim University student system.

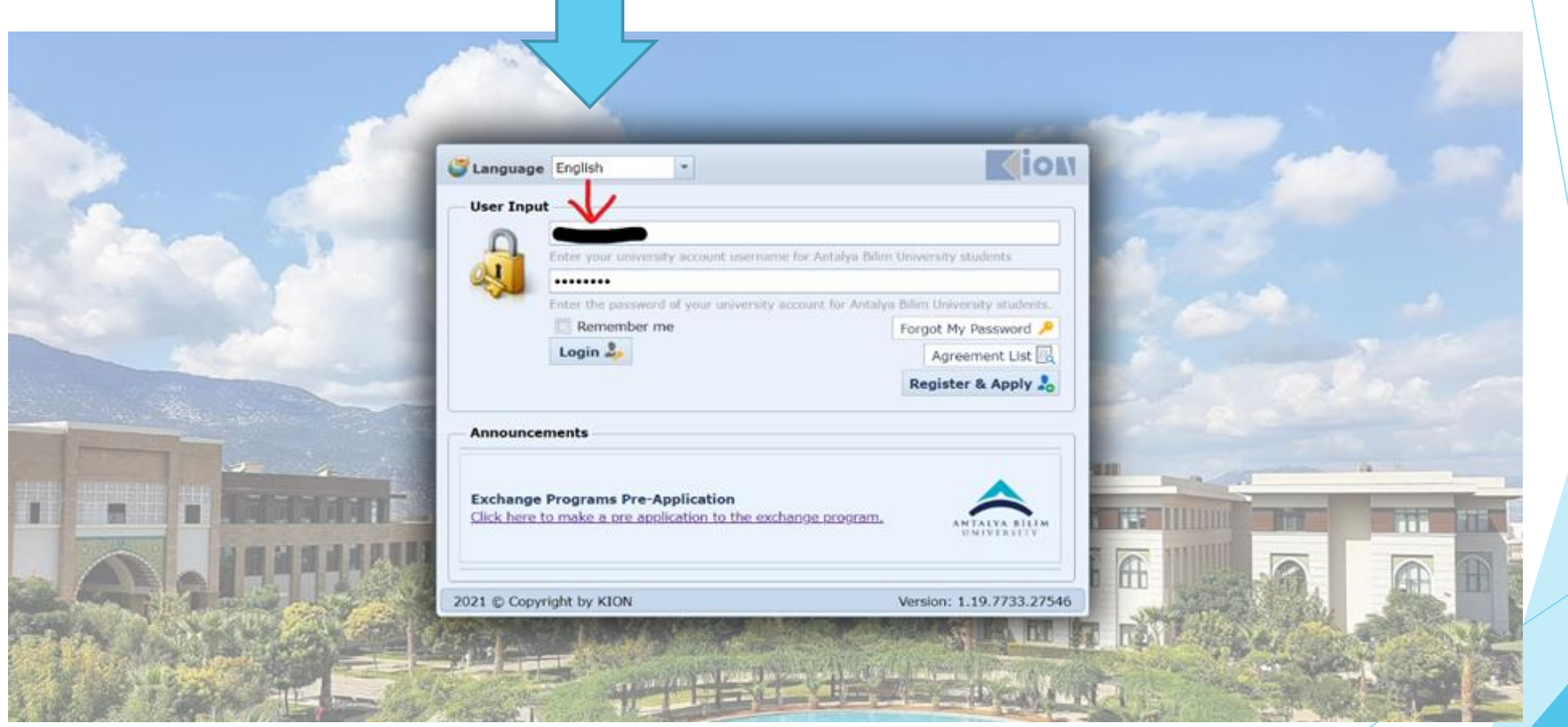

ANTALYA BILIM UNIVERSITY

14) Click on the **"complete the application"** option on the newly opened page and you need to open the form. Fill in the required information to complete the application.

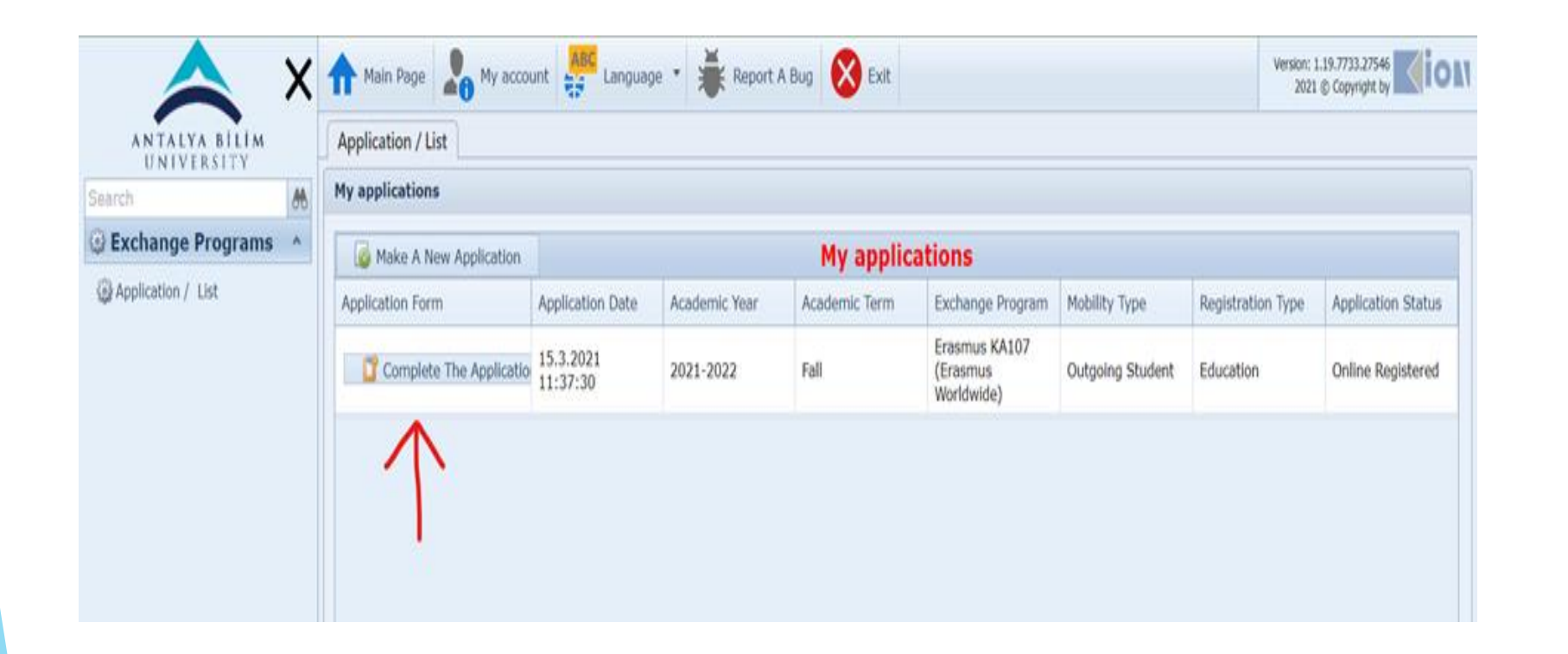

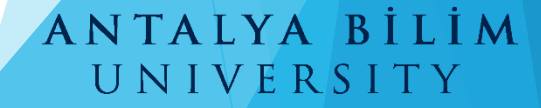

15) If you have the following special conditions, please do not forget to mark them in the application form. You will get extra points if you can prove your status.

- **Please click here if you have a "Veteran/Martyr Identity Card."**
- **• I had an official letter no:2828 social services and child protection agency act based on ten (social services law no: 2828 of rights under the protection, care or shelter for the students of the decision)**
- **• I have the official document from the Provincial Directorate of Family, labor and social services and request additional financial support. (mother, father or economically connected disability pension restricted for students)**
- **• Also you need to upload your Picture.**

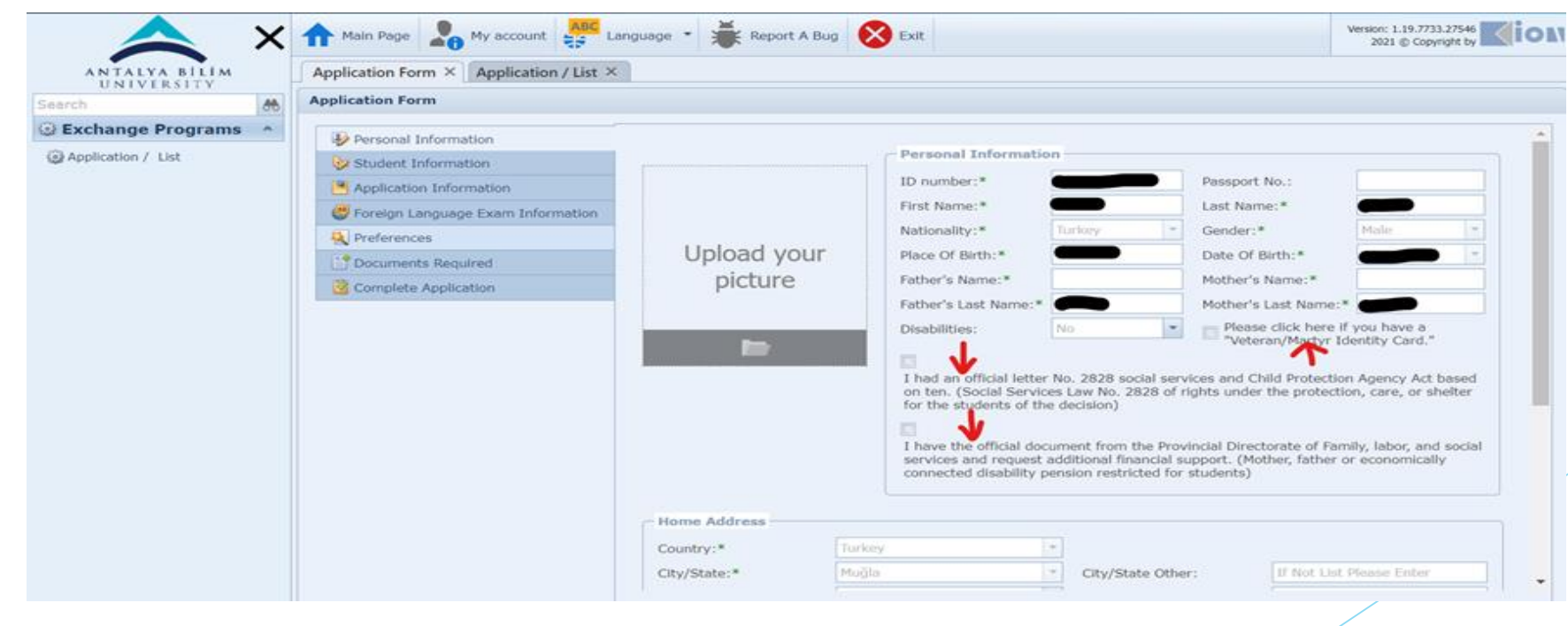

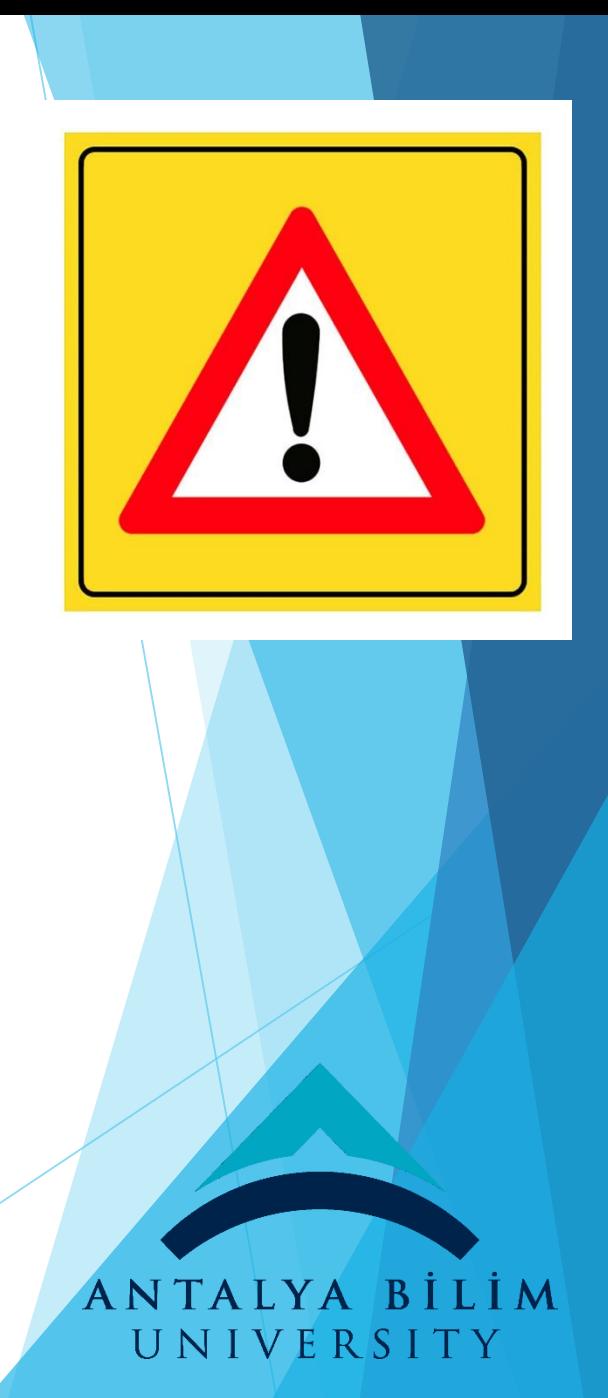

### 16) Complete all stages of the application form on the left side in order.

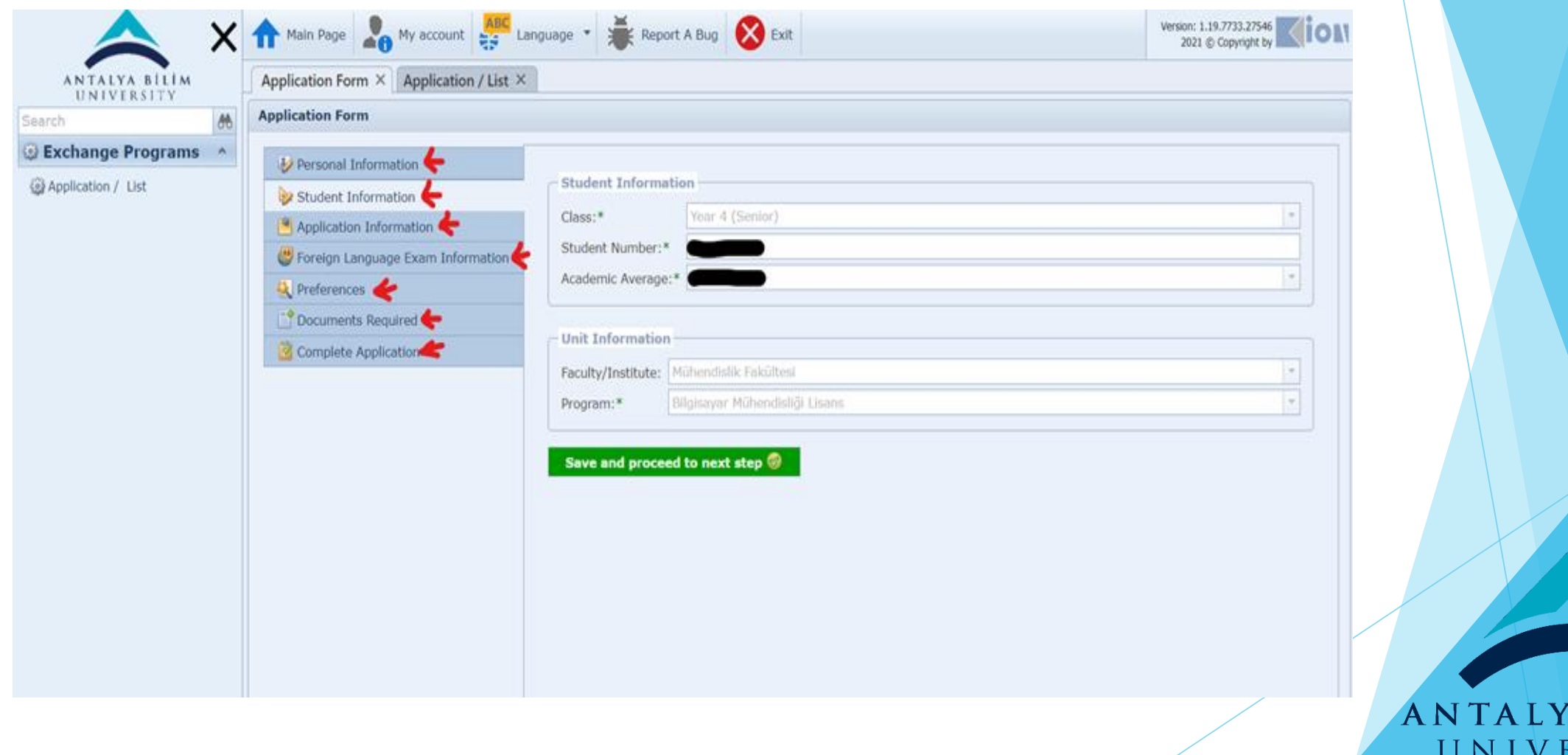

İM

 $\overline{\mathbf{R}}$ 

D

17) If you have been benefited from Erasmus Mobility before, please mark as stated below during the application;

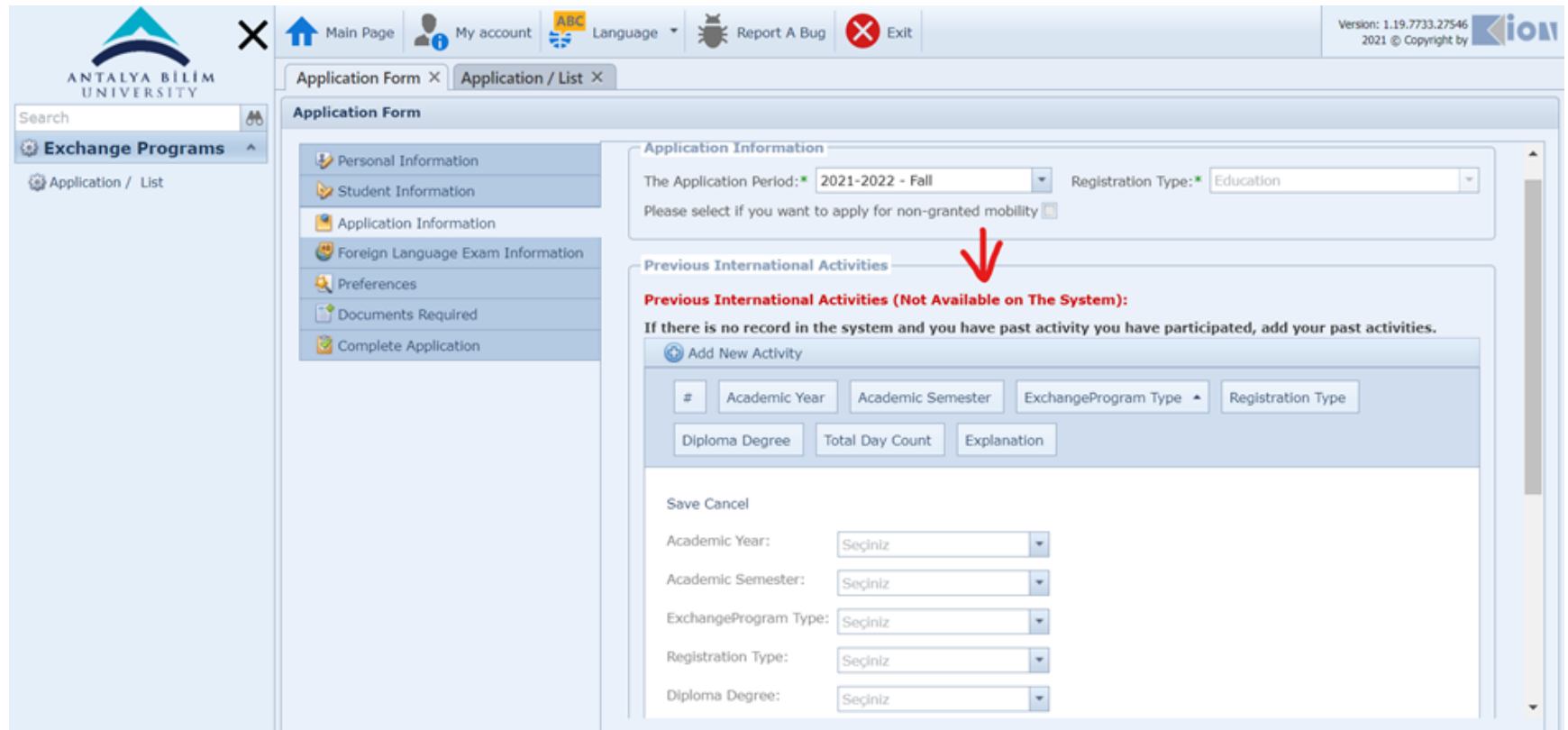

#### ANTALYA BİLİM UNIVERSITY

18) If you want to benefit from Erasmus Mobility without any grant you need to put a tick to the box below, if you want to benefit from Erasmus Mobility with the grant, you do not need to do anything for this part.

\*\*\*\*Also you need to choose the application period from the system. **(it means that the semester that you will study in host university for next academic year.)**

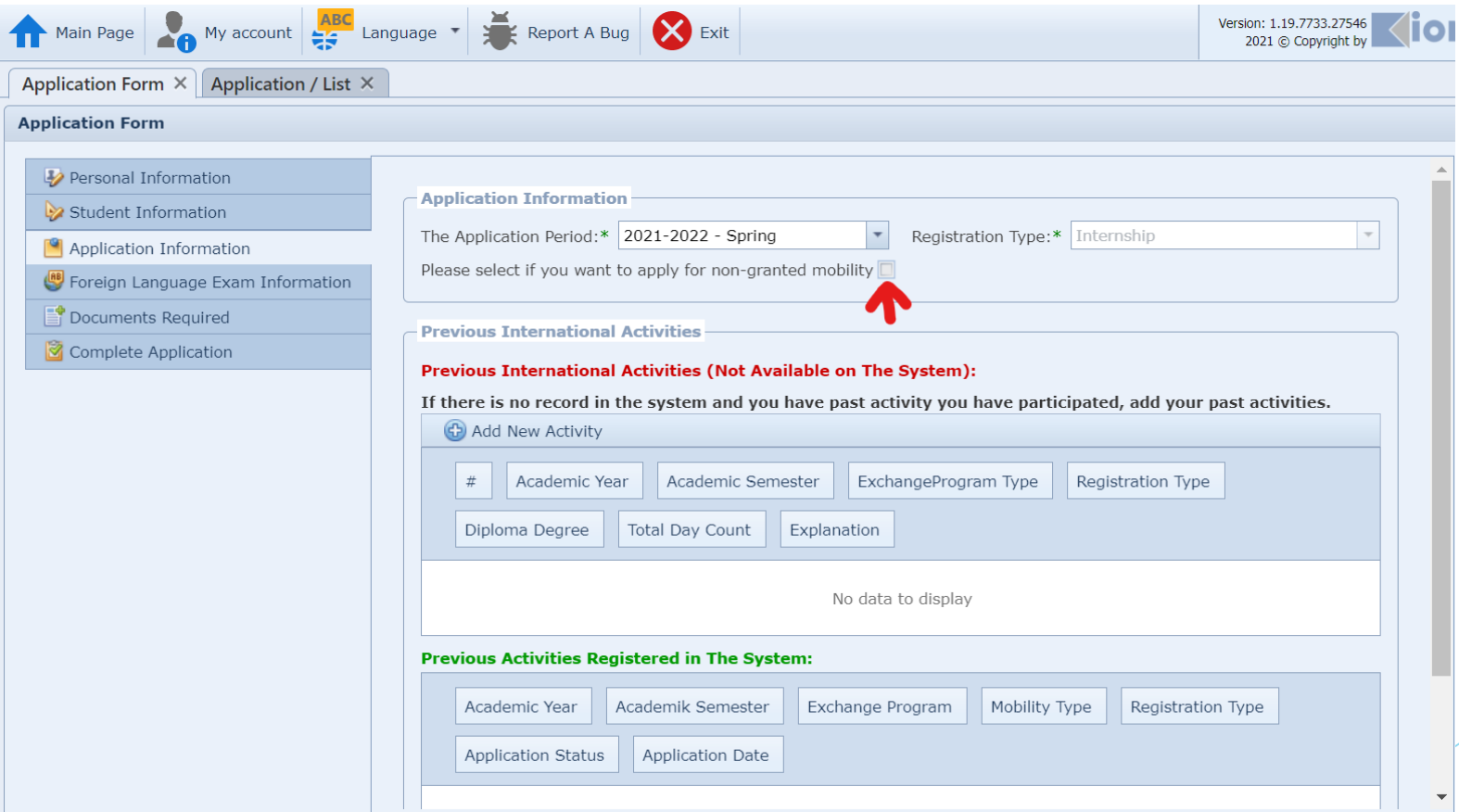

UNIVERSITY

19) If you want to attend the English Exam which will be organized by Antalya Bilim University Foreign Language School, please select this option.

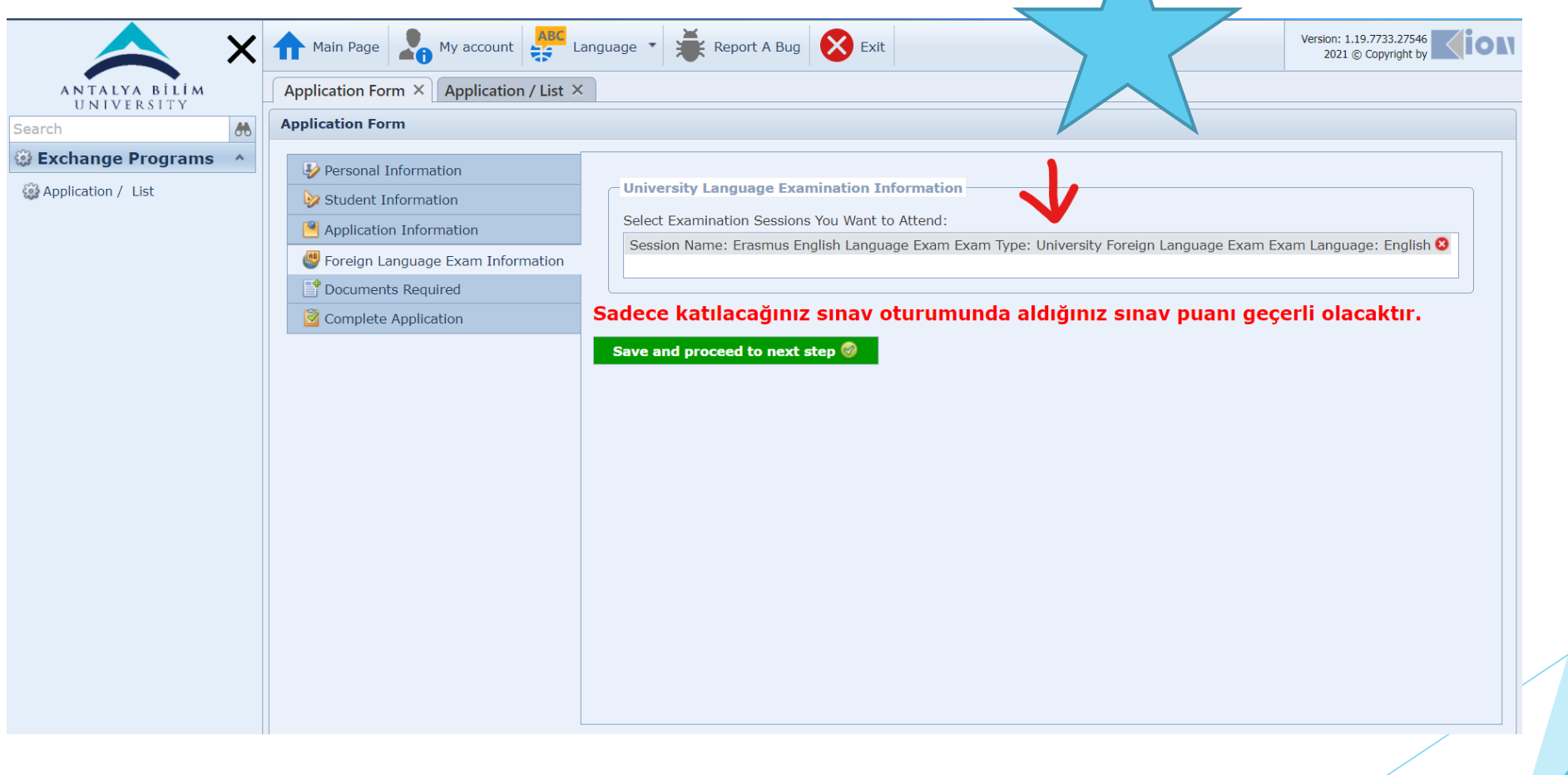

ANTALYA BILIM UNIVERSITY

20) If you dont want to attend the English Exam which will be organize by Foreign Language School of ABU, you need to upload English certificate which are accepted by Erasmus Coordination Office.

**(YÖKDİL-YDS: 60 for studying, YÖKDİL-YDS: 50 for internship and TOEFL: 72 for both)**

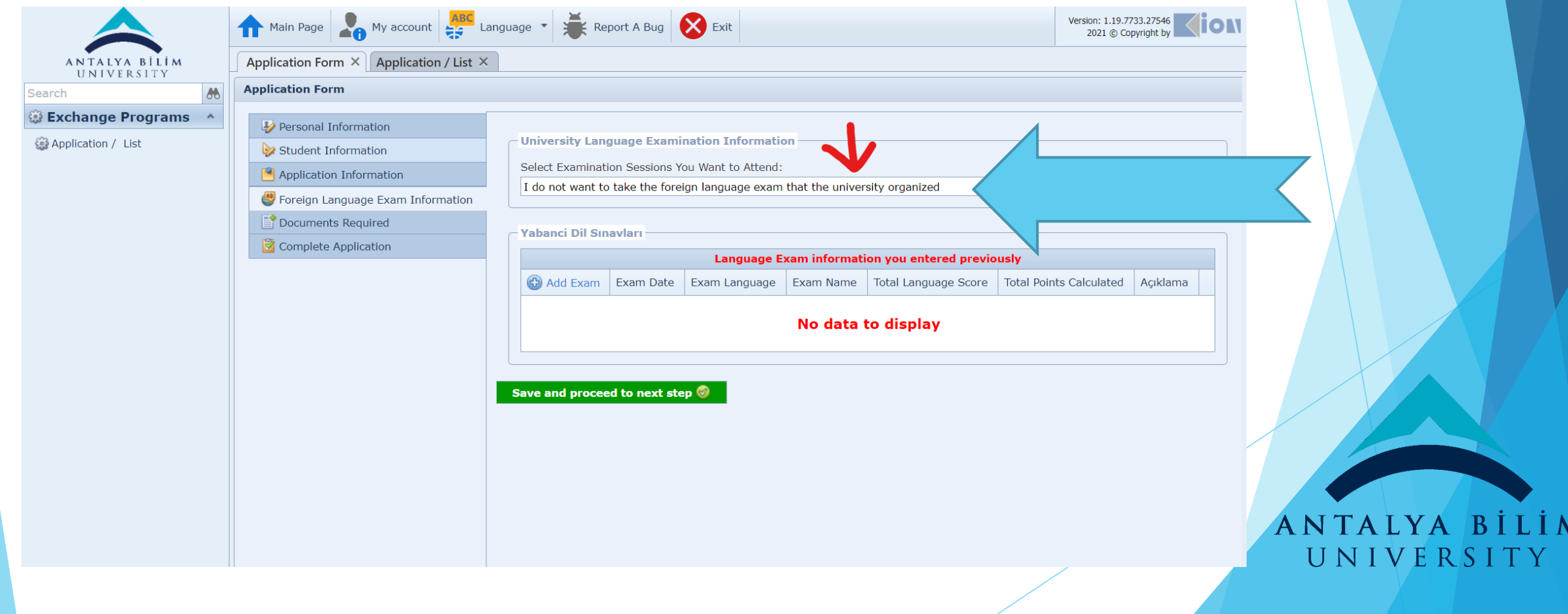

### 21) If you have a foreign language exam result **(YÖKDİL-YDS: 60 for studying, YÖKDİL-YDS: 50 for internship and TOEFL: 72 for both)** you must add the information.

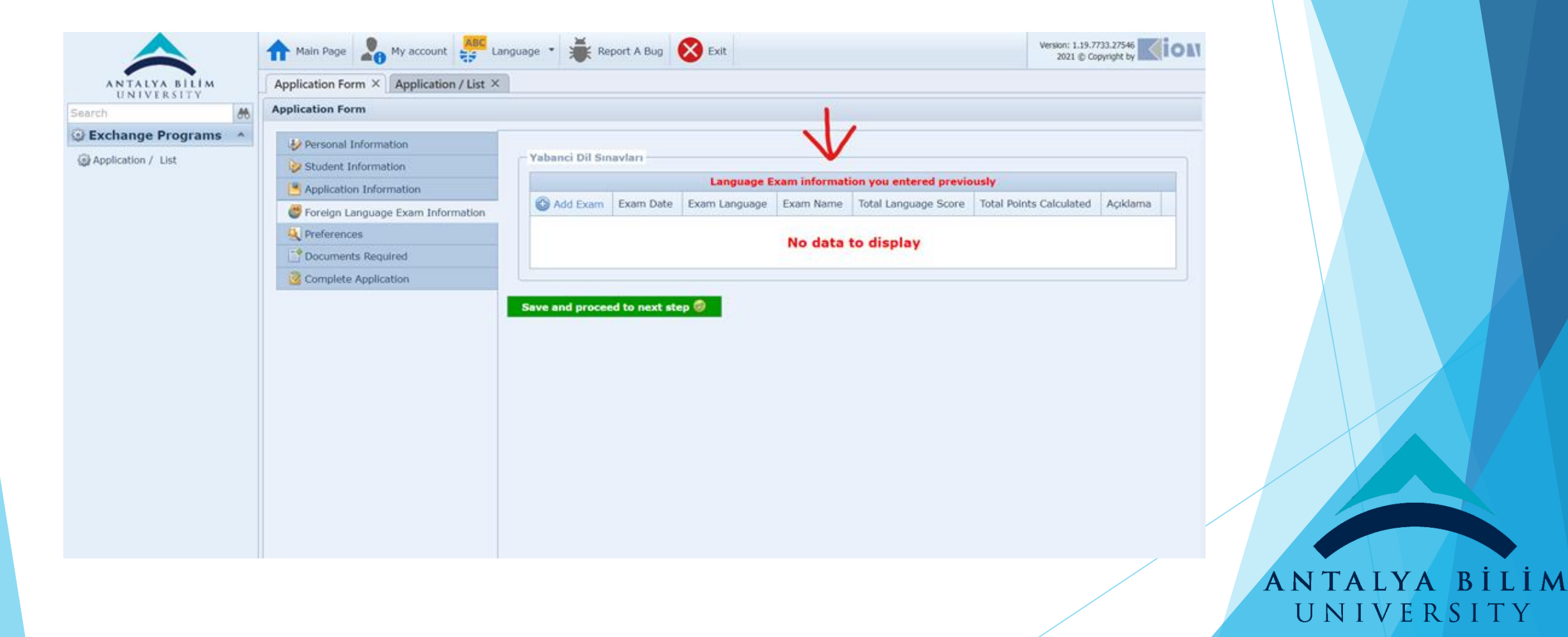

22)You need to choose the university where you can benefit from the exchange which has an agreement with your department.

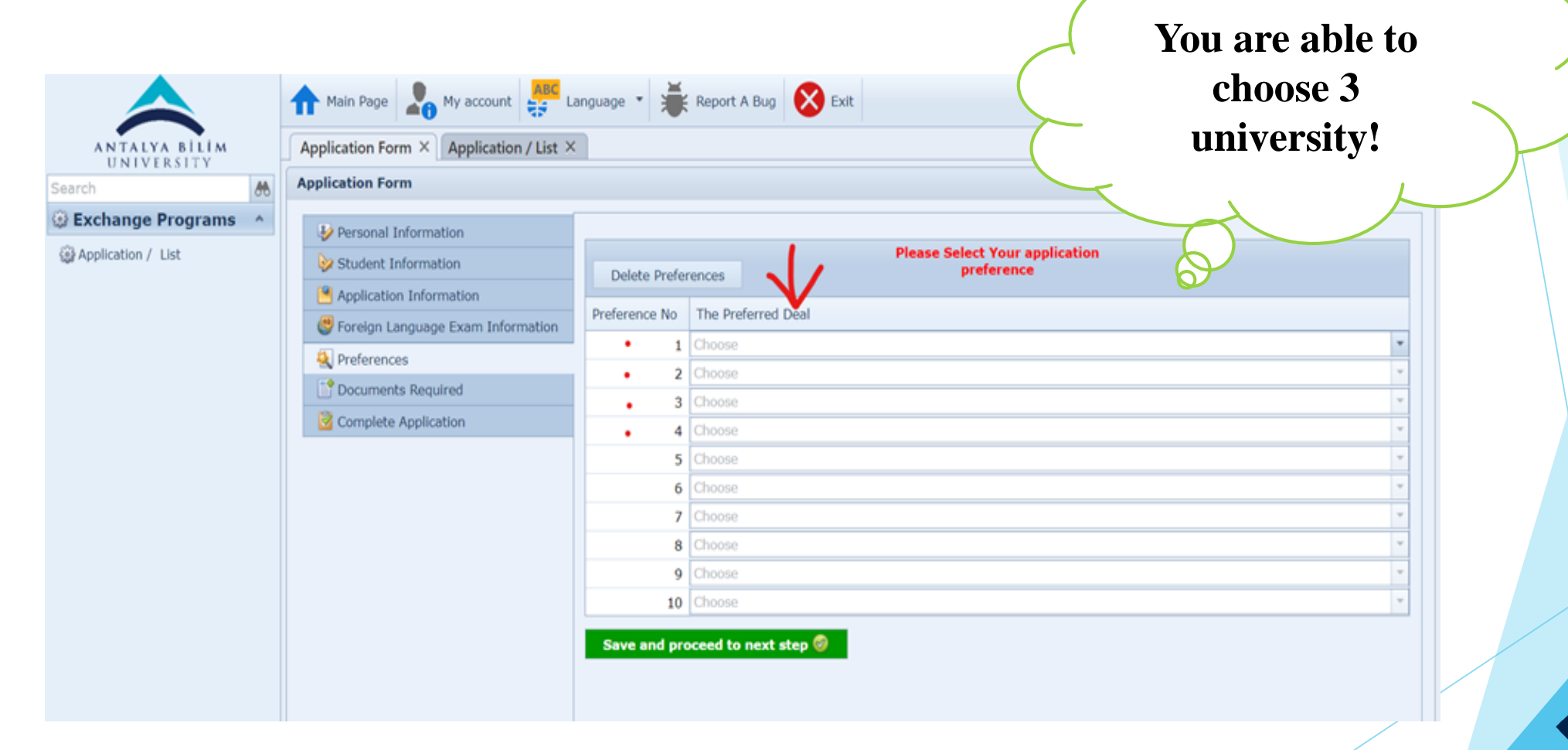

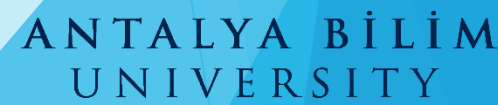

23) You need to choose the university which has an agreement with your department. It will be shown you the preferences you can automatically select. **(Universum College Kosova is just an example, you will see the universities which have an agreement with your own department)**

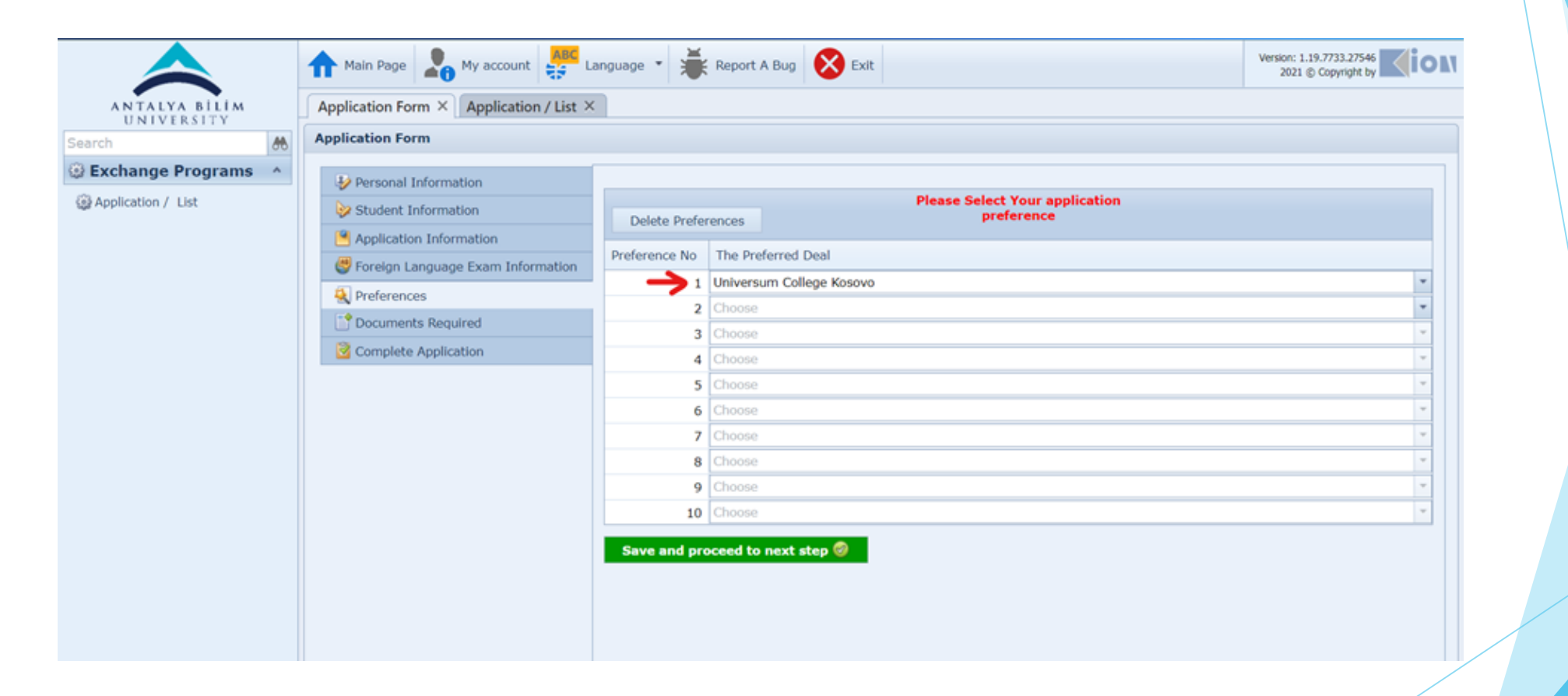

ANTALYA BİLİM UNIVERSITY

24) If you have, you need to upload your language certificate to the system, if you do not have a language certificate, you have to attend the Erasmus language exam. **(YÖKDİL-YDS: 60 for studying, YÖKDİL-YDS: 50 for internship and TOEFL: 72 for both)** Score is accepted but should be taken last two years)

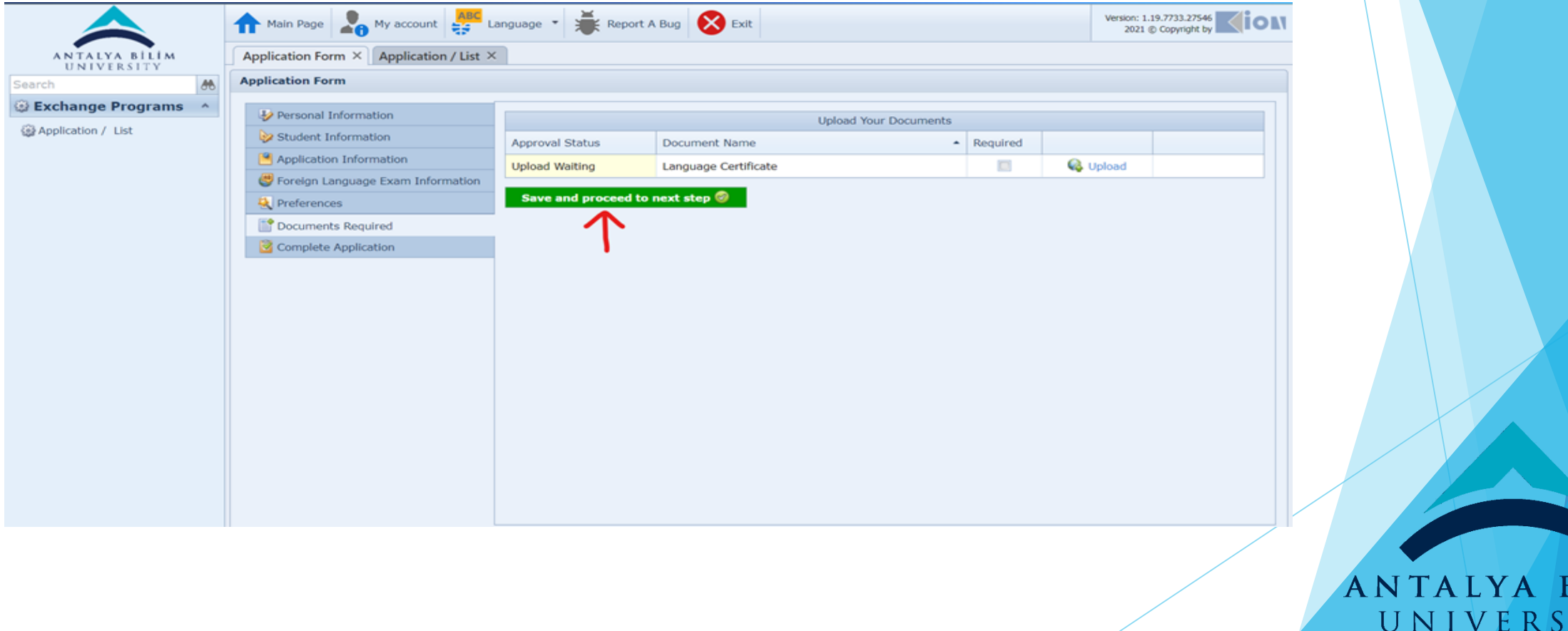

### 25) As stated below, you need to check the box and complete your application.

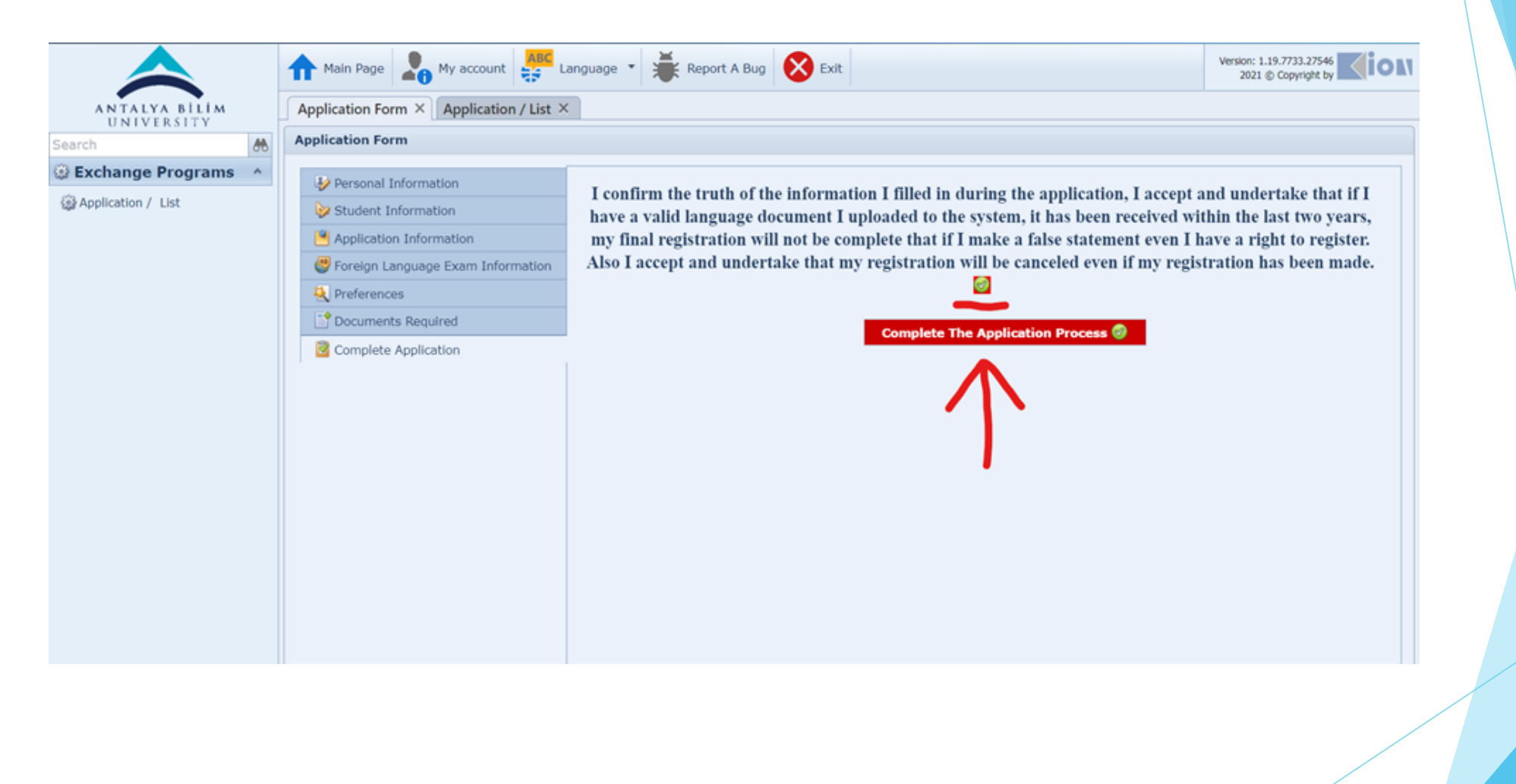

### ANTALYA BILIM UNIVERSITY

## THANK YOU FOR YOUR INTEREST

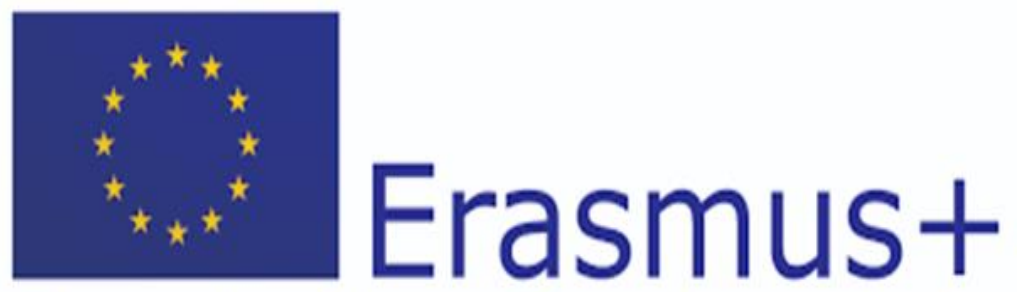

Changing lives. Opening minds.

PLEASE CONTACT US IF YOU HAVE A PROBLEM DURING THE APPLICATION PROCESS.

MAIL TO: [yagmur.kaya@antalya.edu.tr](mailto:yagmur.kaya@antalya.edu.tr)

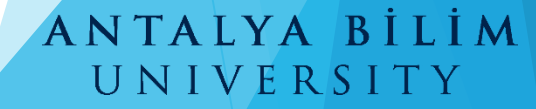